# **T.P. n°1 Réseau local sous Linux**

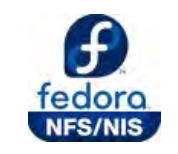

# **Authentification NIS Partages NFS**

**Binôme** 

**Groupe**

## **1 – Introduction**

Ce TP consiste à configurer un petit réseau local de plusieurs machines sous Linux Fedora 14 (14 clients et 1 serveur). Il s'agira de créer de nouveaux utilisateurs, de mettre en œuvre une authentification et une résolution de noms par serveur NIS, *et de paramétrer des accès à des répertoires partagés par NFS sur un serveur Linux.*

*Nous travaillerons sur des machines virtuelles VMware Fedora 14 « vues » comme directement reliées par leurs cartes réseau*  virtuelles au switch physique de la salle et disposant donc chacune d'une adresse IP propre sur le réseau local 192.168.0.0/24

*Chaque binôme aura la charge de configurer sa machine cliente Fedora ainsi qu'une partie de la machine serveur Fedora. Vous utilisez pour cela vova e cours ainsi que de la documentation fournie ou trouvée sur le Web.* 

rei

## **Organisation de la salle C309**

*La salle C309 dispose de 14 postes étudiants sous Windows 7 Intégrale, numéroté de 1 à 14 d'un poste enseignant également sous Windows 7 Intégrale, numéroté 15*

*Chaque machine possède 2 interfaces réseau physiques, notées « Carte reseau 1 » et « Carte reseau 2 », et quatre interfaces virtuelles dont nous verrons l'utilisation plus tard.*

*Les 14 postes étudiants Windows 7 ainsi que le poste enseignant sont reliées par leur interface « Carte reseau 1 » à un commutateur pour former un réseau local 192.168.0.0/24*

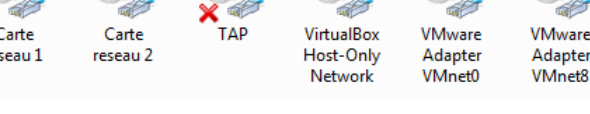

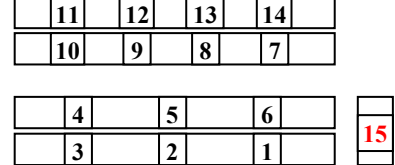

## **Configuration des postes : machines physiques et machines virtuelles**

……

*Chaque machine physique sous Windows héberge également une machine virtuelle sous Linux Fedora 14, reliée par son interface eth0 virtuelle à un pont vers l'interface physique « Carte reseau 1 », et qui s'affiche sur le second écran. Les machines virtuelles disposent ainsi de leurs propres adresses IP sur le même réseau local 192.168.0.0/24 de la salle.*

*Tout se passe en pratique comme si l'on disposait donc de 2 machines physiques cote à cote avec chacune son interface réseau, la machine sous Windows servant à consulter la documentation accessible par le raccourci réseau sur le bureau et à rédiger le compte rendu, alors que la machine sous Linux Fedora sert à réaliser les manipulations du TP.*

*L'avantage de la machine virtuelle est que l'on peut par exemple faire du Copier (Ctrl+C) /Coller (Ctrl+V) de texte entre une fenêtre de terminal de la machine virtuelle Fedora et un cadre de réponse du compte-rendu.* 

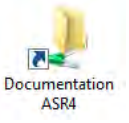

*Les noms et adresses IP des différentes machines sur le réseau 192.168.0.0/24 de la salle C309 seront définis comme suit :* 

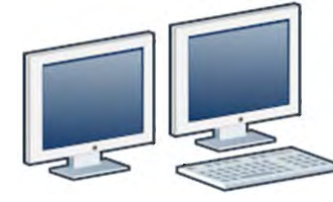

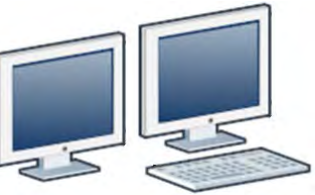

192.168.0.101 192.168.0.1 192.168.0.114 192.168.0.14 192.168.0.115 192.168.0.15

client-fedora-1 PC-1 client- fedora-14 PC-14 serveur-fedora PC-15

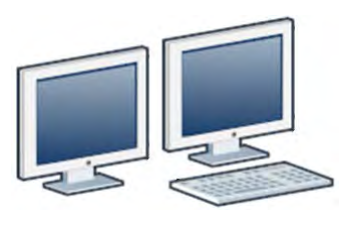

### **2 – Démarrage et découverte de la machine cliente**

Démarrez votre machine virtuelle client-fedora en cliquant sur son icône sur votre bureau La machine démarre alors avec VMware Player sur le second écran. Vous pouvez alors agir dessus avec le clavier et la souris exactement comme si c'était une  $2<sup>eme</sup>$  machine physique autonome.

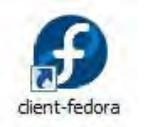

NETWORKING=yes HOSTNAME=

Connectez-vous sous le compte root , mot de passe root (le compte utilisateur user a lui pour mot passe user)

### **3 – Configuration réseau de la machine cliente**

 Selon le schéma de la salle, déterminez le numéro et le nom de votre machine cliente Fedora.

Modifiez alors ce nom dans le fichier de configuration /etc/sysconfig/network

Affectez les paramètres IP (adresse, masque, passerelle, DNS) de votre machine cliente Fedora au début du fichier de configuration/etc/sysconfig/network-scripts/ifcfg-eth0

(le serveur Windows 2008R2 physique 192.168.0.254 jouera le rôle de passerelle et de serveur DNS du domaine de nom iutrt.lan)

IPADDR= NETMASK= GATEWAY= DNS1= DOMAIN=

 Redémarrez le service réseau par la commande service NetworkManager restart Vérifiez alors la configuration de votre interface eth0 avec une commande à préciser.

Vérifiez que vous pouvez joindre les machines virtuelles clientes et serveur Fedora ainsi que les machines physiques de la salle par leurs adresses IP

 Essayezmaintenant de lesjoindre parleurs noms de machines client-fedora-i ,…, serveur-fedora , PC-i ,…, Lesquelles sont joignables et lesquelles ne le sont pas ?

Parmi les machines joignables par leur nom,lesquelles sont enregistrées sur le serveur DNS ? (utiliser nslookup)

Comment votre machine cliente résoud-elle le nom serveur-fedora ? (regardez votre fichier /etc/hosts)

Pourquoi n'est-ce pas une solution idéale de rajouter tous les noms des machines du réseau dans /etc/hosts ?

#### **4 – premières modifications à distance sur le serveur**

 Ouvrez une session root distante sur une autre machine cliente fedora de la salle : ssh –X root@*adresse-ip* Que représente l'option -X dans la commande ssh (*utilisez le* « man ssh » ) ?

Rajoutez les informations relatives à votre machine locale et enregistrer les modifications. Editez le fichier /etc/hosts de cette machine distante avec la commande : gedit /etc/hosts  $\&$ 

**PED** Depuis la session distante, vérifiez alors que vous pouvez joindre votre machine locale par son nom avec un ping

Fermez la session ssh distante en tapant exit pour retourner sur votre machine locale

#### **5 – Création de nouveaux utilisateurs locaux sur votre machine cliente**

 Utilisez useradd -g *groupe nom* pour créer un nouvel utilisateur local avec l'identifiant et le mot de passe de votre choix, et comme groupe principal users , et définissez son mot de passe avec passwd *nom*

Vérifiez les modifications du fichier /etc/passwd et dans le répertoire /home et notez le UID qui a été attribué

 Fermez la session graphique et logez vous sous ce nouveau compte pour vérifier sa bonne activation. Relogez vous de nouveau en root. Pourriez-vous vous loger avec ce compte sur les autres machines du réseau local ?

#### **6 – Configuration de votre machine cliente fedora en client d'un domaine NIS**

*Nous allons préparer la configuration de la machine cliente pour utiliser les informations d'un serveur de domaine NIS* 

 Editez le fichier /etc/sysconfig/network sur votre machine cliente et ajoutez-y une ligne pour définir le domaine NIS C309 (*rechercher sur internet : « /etc/sysconfig/network domaine nis»*)

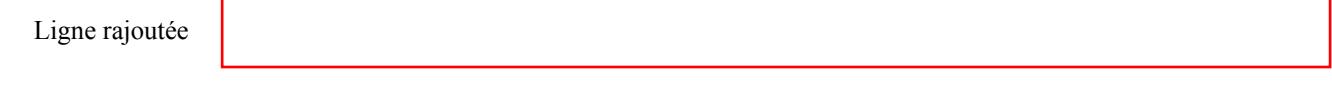

Editez le fichier /etc/yp.conf, décommentez et modifiez y une ligne pour prendre en compte le domaine NIS et son serveur (on utilisera l'adresse IP du serveur fedora pour éviter les problèmes de résolution de noms)

Ligne modifiée

#### **7 – Création du domaine NIS et configuration du serveur**

*Les manipulations qui suivent configurent la machine serveur Fedora en serveur de domaine NIS* C309 *Le binôme le plus rapide effectuera les modifications des fichiers de configurations, les autres vérifieront les fichiers modifiés.*

 Modifiez (à distance) si nécessaire les fichiers /etc/sysconfig/network et /etc/yp.conf de la machine serveur pour avoir la même configuration que sur votre machine cliente (configuration « client du domaine NIS »).

Est-il nécessaire que le serveur d'un domaine NIS soit également client NIS de ce domaine ? En quoi est-ce intéressant ?

 Editez (à distance) le fichier /var/yp/Makefile du serveur et modifiez la ligne MINUID=500 en MINGID=100. Pourquoi faut-il faire ceci pour un bon fonctionnement du système (*regarder quel groupe a pour GID 100*) ?

Editez (à distance) le fichier /etc/hosts du serveur, et rajoutez une ligne correspondante à votre machine cliente.

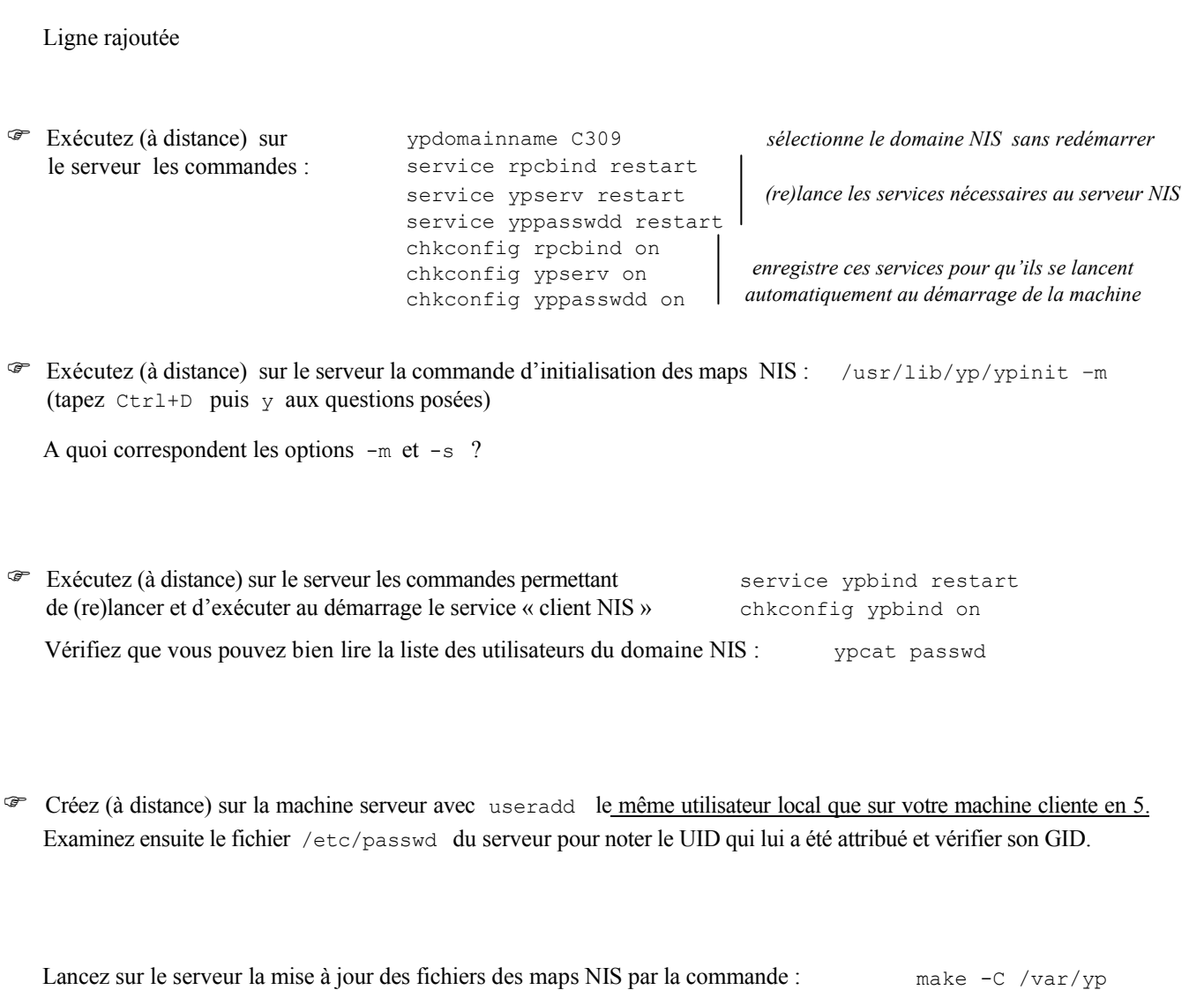

Vérifiez que ce nouvel utilisateur est bien enregistré dans le domaine NIS ypcat passwd

#### **8 – Test sur votre machine cliente pour de l'utilisation du domaine NIS**

![](_page_4_Picture_132.jpeg)

 Vérifiez avec la commande ypcat que vous pouvez accéder à la liste des utilisateurs du domaine NIS (passwd), des groupes du domaine NIS (group) et des résolutions de noms des machines du domaine NIS (hosts)

Essayez de joindre par un ping les autres machines du domaine NIS par leurs noms. Expliquer le résultat.

 Editez le fichier /etc/nsswitch.conf et modifier le pour prendre compte en priorité le domaine NIS pour la gestion des utilisateurs (lignes passwd: , shadow: et group:) et la résolution des noms des machines (ligne hosts:)

![](_page_4_Picture_133.jpeg)

Ressayez maintenant de joindre par un ping les autres machines du domaine NIS par leurs noms.

 $\mathcal{F}$  Tapez la commande : ls -1 /home

Résultat

Que remarquez-vous de particulier ? Pourquoi ? Quel est le seul étudiant de la salle qui n'a pas ce problème ? Pourquoi ?

Fermez la session et essayer de vous reconnecter avec un des comptes NIS autre que le vôtre. Pourquoi n'y parvenez-vous pas alors que l'identification NIS est prioritaire ?

 Essayez maintenant de vous reconnecter avec votre compte utilisateur. Pourquoi seul un étudiant y parvient alors que tous ont des répertoires à leurs noms dans /home ?

 Reconnectez vous en root , désactivez le service « client NIS » : service ypbind stop Supprimez votre compte local avec la commande : userdel *nomUtilisateur* Redémarrez ensuite le service « client NIS » : service ypbind restart

### **9 – Montage NFS d'un répertoire utilisateur**

*Pour qu'un utilisateur du domaine NIS puisse se loger sur les machines du domaine, il faut que celles-ci possèdent un home directory local à son nom. L'inconvénient est alors que si cet utilisateur travaille successivement sur plusieurs machines différentes du domaine, ses documents ne seront pas centralisés mais dispersés sur les différentes machines.*

 Editez (à distance) le fichier /etc/exports du serveur et rajoutez-y une ligne de la forme suivante pour « exporter » le home directory de votre compte utilisateur NIS du serveur :

/home/*nomDeLogin* 192.168.0.0/24(**rw**,sync,no\_subtree\_check)

Expliquez le rôle et les options de la ligne rajoutée

 Relancez (à distance) le serveur NFS : service nfs restart Affichez la liste des exportations du serveur sur votre machine cliente : showmount --exports 192.168.0.115

 Sur la machine cliente, recréez un dossier vide /home/*nomDeLogin* et montez-y le dossier distant exporté sur le serveur rm -r -f /home/*nomDeLogin* ; mkdir /home/*nomDeLogin*

mount -t nfs 192.168.0.115:/home/*nomDeLogin* /home/*nomDeLogin*

Fermez la session et essayez de vous reloger sur la machine cliente avec le compte associé au home directory monté Que se passe-t-il maintenant ? Double-cliquez sur l'icône Home du bureau. Ou se trouve le dossier affiché ?

Pourquoi n'est-il pas judicieux d'effectuer ce montage automatique pour chaque compte d'utilisateur au boot ?

#### **10 – Configuration du montage automatique NFS de tous les répertoires utilisateurs**

Relogez vous en root et démontez le répertoire /home/*nomDeLogin* : umount /home/*nomDeLogin*

Editez (à distance) le fichier /etc/exports de la machine serveur et supprimez la ligne correspondant à votre home directort, puis rajoutez la ligne suivante si elle n'est pas déjà présente :

/home 192.168.0.0/24( $rw$ , sync, no subtree check)

Supprimez le contenu du répertoire /home sur votre machine cliente :  $rm -r -f$  /home/\*

Editez le fichier /etc/fstab de votre machine cliente et rajoutez la ligne suivante :

192.168.0.115:/home /home nfs defaults 0 0

Expliquez ce qu'entraine cette modification sur le montage au démarrage de l'ordinateur. Qu'elle en est son intérêt ?

 Redémarrez complètement la machine cliente et vérifiez que vous pouvez vous connecter avec votre compte utilisateur ainsi que ceux de tous les utilisateurs du domaine NIS (les autres étudiants).